# Instructors and Advisors: PeopleSoft/HighPoint CX User Guide

To access Faculty/Advisor Center (PeopleSoft) as an instructor or advisor:

- 1. Log in to the Student Information System (PeopleSoft).
- 2. Click Main Menu.
- 3. Click Highpoint.
- 4. Click Campus Experience.

#### **Dashboard**

Features of Teaching/Advisor Center (PeopleSoft) are part of a dashboard.

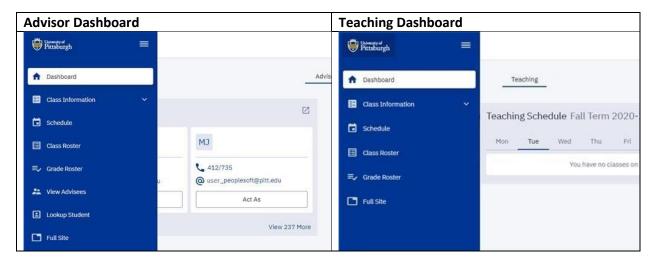

The **Enrollment** and **Academics** sections are geared towards students. These sections are useful for advisors and instructors who advise to view student data. Click **View Advisee**, then select either **Acting as User** or **Lookup Student**.

Other areas of interest are Class Information, Schedule, My Profile, Class Roster, Grade Roster, View Advisees, Lookup Student.

To add or remove widgets:

- 1. Click Edit my Widgets.
- Select or deselect widgets to customize your dashboard.
   Note: Some widgets like Grades and Financial Aid contain potentially sensitive information. Use discretion when customizing dashboard widgets.

### **Class Information**

While **Class** information in this section is primarily for instructors *or* instructors who are also advisors, advisors can browse the **Course Catalog** or conduct a **Class Search** for various terms under this section.

## Schedule

While **Schedule** information is intended for instructors *or* instructors who are also advisors, advisors can also view weekly schedules under this section. There are several filters, including **daily/monthly views** and **sorting by schedule types**.

#### **Class Roster**

Instructors can access Class Rosters:

- Click Campus Experience on the left-hand side menu, then click Class Rosters.
   Note: The current term with all the classes you are teaching is displayed as the default. You may change the term using the top drop-down option.
- 2. Use the arrow to the left of the **Subject/Catalog Number** title to view detailed information.
- 3. Click **View Students** to get the class roster, photos, and basic student program/plan information.

#### **Grade Roster**

Instructors can access Grade Rosters:

- 1. Click **Campus Experience** on the left-hand side menu, then click **Class Rosters**.

  Note: The current term with all the grade rosters for your classes is displayed as the definition.
  - **Note**: The current term with all the grade rosters for your classes is displayed as the default. You may change the term using the top drop-down option.
- 2. Use the arrow to the left of the **Subject/Catalog Number** title to view detailed information for grade roster status and enter/review student grades.
- 3. Click View Details to see the grade roster
- Enter student grades under the Grade Roster dropdown for each student
   Note: Midterm grades cannot be entered using Campus Experience. Please use PeopleSoft Mobile or PeopleSoft to enter these grades.

#### **View Advisees**

**View Advisees** lists all your active advisees. It is very similar to the Advisor Center in PeopleSoft. As an advisor, you can filter students based on career or use search to lookup a specific student. *NOTE: To View Unofficial Transcript/Academic Record for students who are not your assigned advisees, still use View Advisees to access this information.* 

- 1. Click the arrow next to each student's name *or* click the **Expand All** located at right-hand top of the page.
  - **Note**: This lets you view basic details on the student's Academic Plans
- 2. Click **Act As User** to navigate through Campus Experience as that student.
- 3. Consent to FERPA guidelines by clicking **Agree**.
  - **Note**: A tan message bar with a red exclamation point indicates that you are acting as the student.
- 4. Select menu items on the left-hand side to view that student's information.
- 5. Click **Exit** within the tan bar to return to your personal Campus Experience account.

# **Lookup Student**

Advisors and instructors who are advisors can use the **Lookup Student** feature to review student information for a specific student. *NOTE: Users will be unable to View Unofficial Transcript/Academic Record for students who are not their assigned advisees through Lookup Student.* 

Use the **Act As User** feature to navigate Campus Experience as a student:

- 1. Enter the student's first and last name or their student EMPLID, then click **Search**.
- 2. Click Act As User to navigate through Campus Experience as that student.
- Consent to FERPA guidelines by clicking Agree.
   Note: A tan message bar with a red exclamation point indicates that you are acting as the student.
- 4. Select menu items on the left-hand side to view that student's information.
- 5. Click **Exit** within the tan bar to return to your personal Campus Experience account.

## My Profile

Students can change the following My Profile information for their Student Center account:

- Gender Identity (found in **Biographical Info**)
- Addresses, phone numbers, and e-mail addresses (found in **Contact Info**)
- Emergency Contacts

Advisors and instructors can view My Profile information.

For other changes to My Profile information, students contact the <u>Office of the Registrar</u> at <u>412-624-7649</u> if you have any questions.

### **Enrollment**

The **Enrollment** section is for students to manage their enrollment information.

**Note**: As an advisor or instructor, you can view this student information using the **View Advisee/Lookup Student** features *or* by enrolling in a class.

Note: For students, this section contains the <u>Schedule Builder</u> << ADD URL HERE>>.

#### **Academics**

The **Academics** section is for students to manage their personal academic information.

**Note**: As an advisor or instructor, you can view this student information using the **View Advisee/Lookup Student** features *or* by enrolling in a class.

## **Get Help**

Please contact the Office of the Registrar at 412-624-7649 if you have any questions regarding this information.